# **Guide pratique**

凹

**-**

## **Connexion sur le site web du RGCQ**

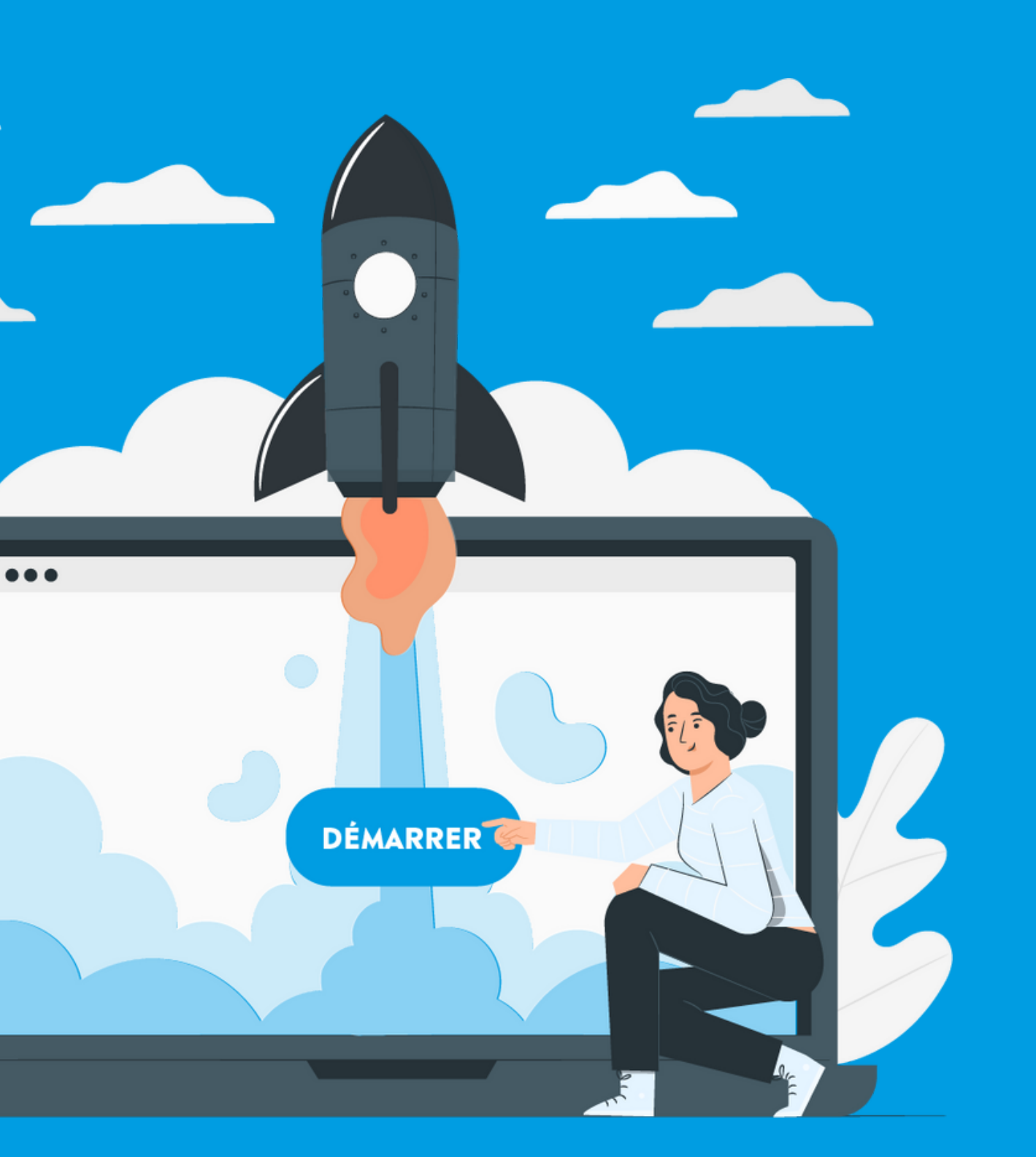

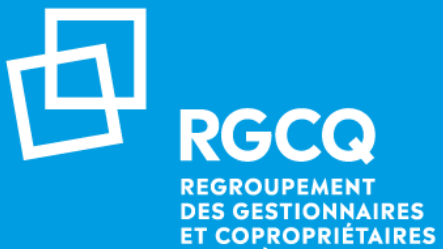

**DU QUÉBEC** 

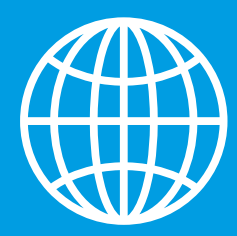

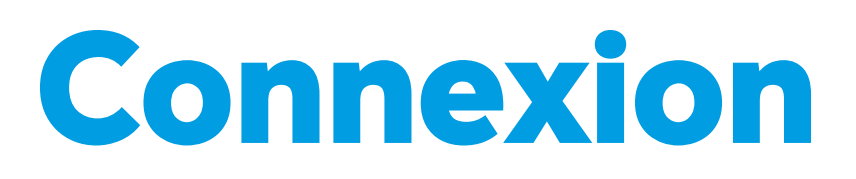

**02** En haut à droite , cliquez sur le bouton : **CONNEXION** 

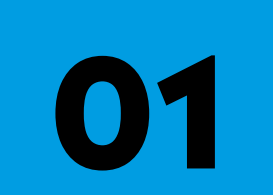

**03**

Rendez-vous sur le site web du RGCQ : [rgcq.org](https://rgcq.org/)

Votre nom d'utilisateur est : votre adresse courriel

**04**

**05**

**06**

Si vous n'avez pas votre mot de passe cliquez sur "MOT DE PASSE OUBLIÉ" et suivez les étapes

Saisissez le code d'authentification qui a été envoyé à votre adresse courriel (pensez à vérifiez vos courriels indésirables)

En haut à droite vous devriez maintenant voir le bouton DECONNEXION ce qui signifie que vous êtes connecté.

### **01 - Page d'accueil du site web**

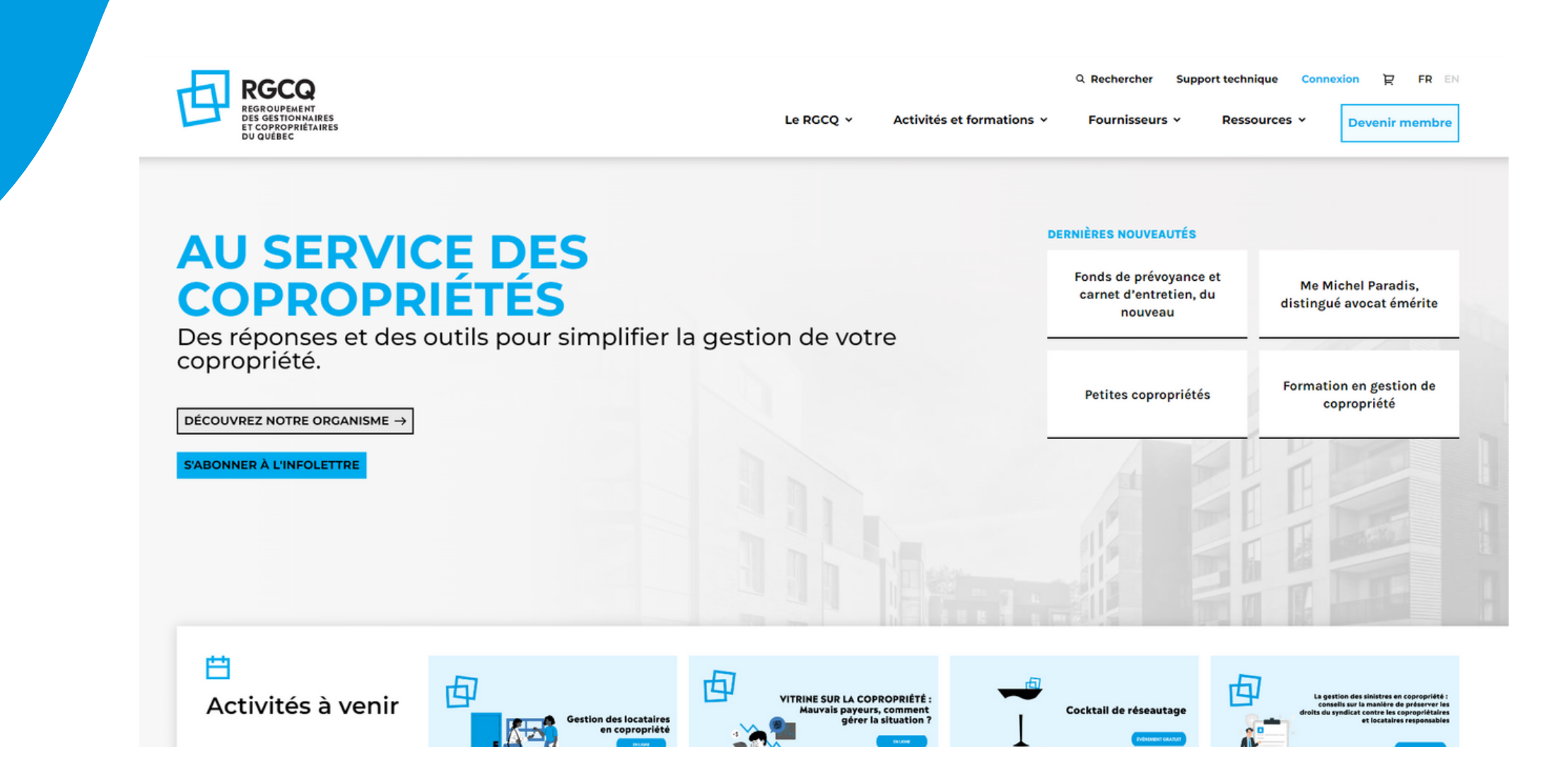

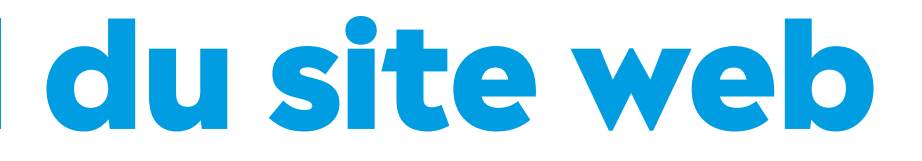

#### Rendez-vous sur le site web du RGCQ : [rgcq.org](https://rgcq.org/)

## **02 - Cliquez sur le bouton connexion**

#### En haut à droite , cliquez sur le bouton : **CONNEXION**

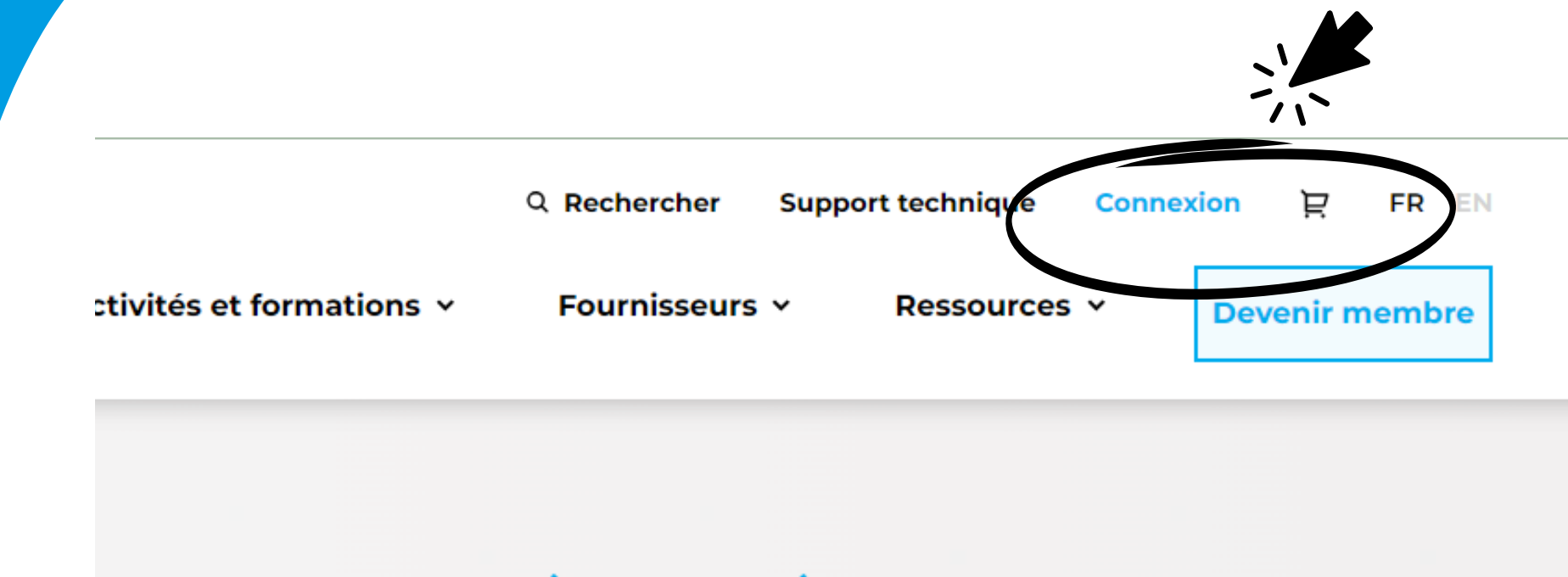

#### **DERNIÈRES NOUVEAUTÉS**

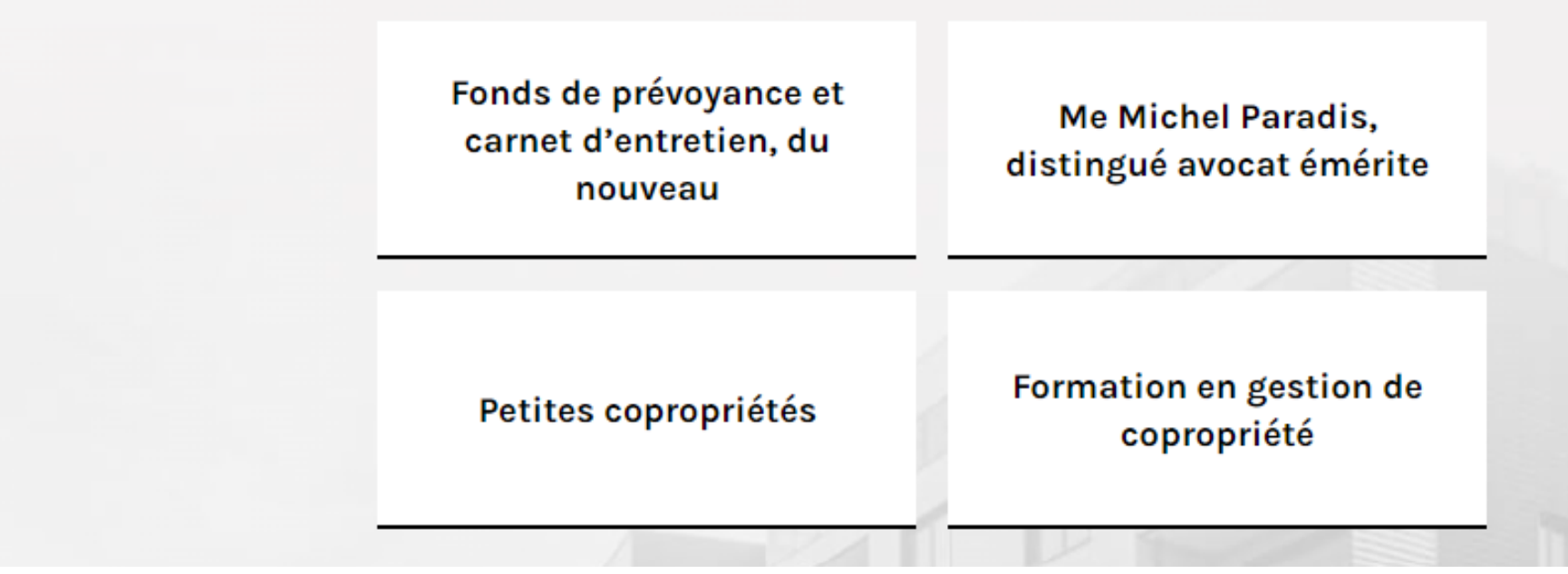

### **03 - Entrez vos identifiants**

### **CONNEXION**

Nom d'utilisateur

Mot de passe

Mot de passe oublié ?

**SE CONNECTER** 

Vous ne savez pas si vous êtes membre du RGCQ? (?)

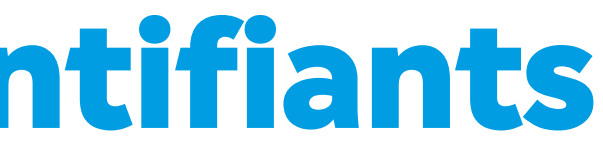

Votre nom d'utilisateur est : votre adresse courriel

### **04 - Mot de passe oublié**

Si vous n'avez pas votre mot de passe cliquez sur "MOT DE PASSE OUBLIÉ" et suivez les étapes : **·** inscrivez votre adresse courriel et validez vérifiez votre boite courriel et cliquez sur réinitialiser mon mot de passe **·** inscrivez votre nouveau mot de passe et validez

### **MOT DE PASSE OUBLIÉ**

Courriel

 $\leftarrow$ 

Vous devez entrer votre adresse courriel.

**RÉINITIALISER MON MOT DE PASSE** 

- 
- 
- 
- 

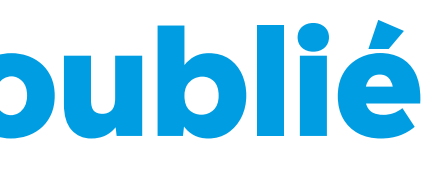

Votre mot de passe a été changé, vous serez redirigé dans 5 secondes vers la page de connexion.

### **05 - Saissisez le code d'authentification à deux facteurs reçu par courriel**

### **AUTHENTIFICATION À DEUX FACTEURS**

Code

Un code a été envoyé par email. Veuillez vérifier<br>votre boîte de courriel et coller le code ici.

**SE CONNECTER** 

Saisissez le code d'authentification qui a été envoyé à votre adresse courriel (pensez à vérifiez vos courriels indésirables)

### **06 - Connexion**

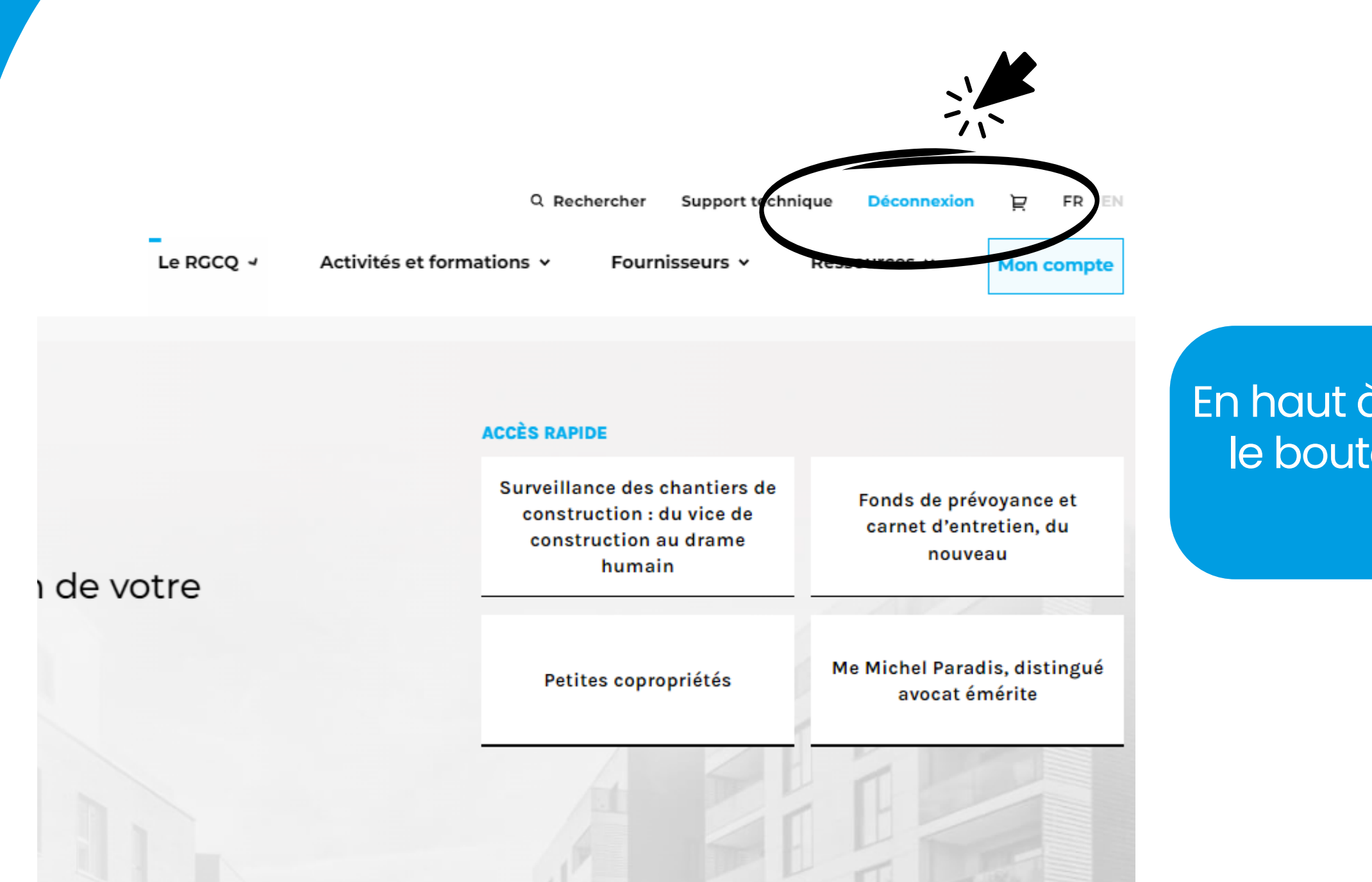

En haut à droite vous devriez maintenant voir le bouton Déconnexion ce qui signifie que vous êtes connecté.

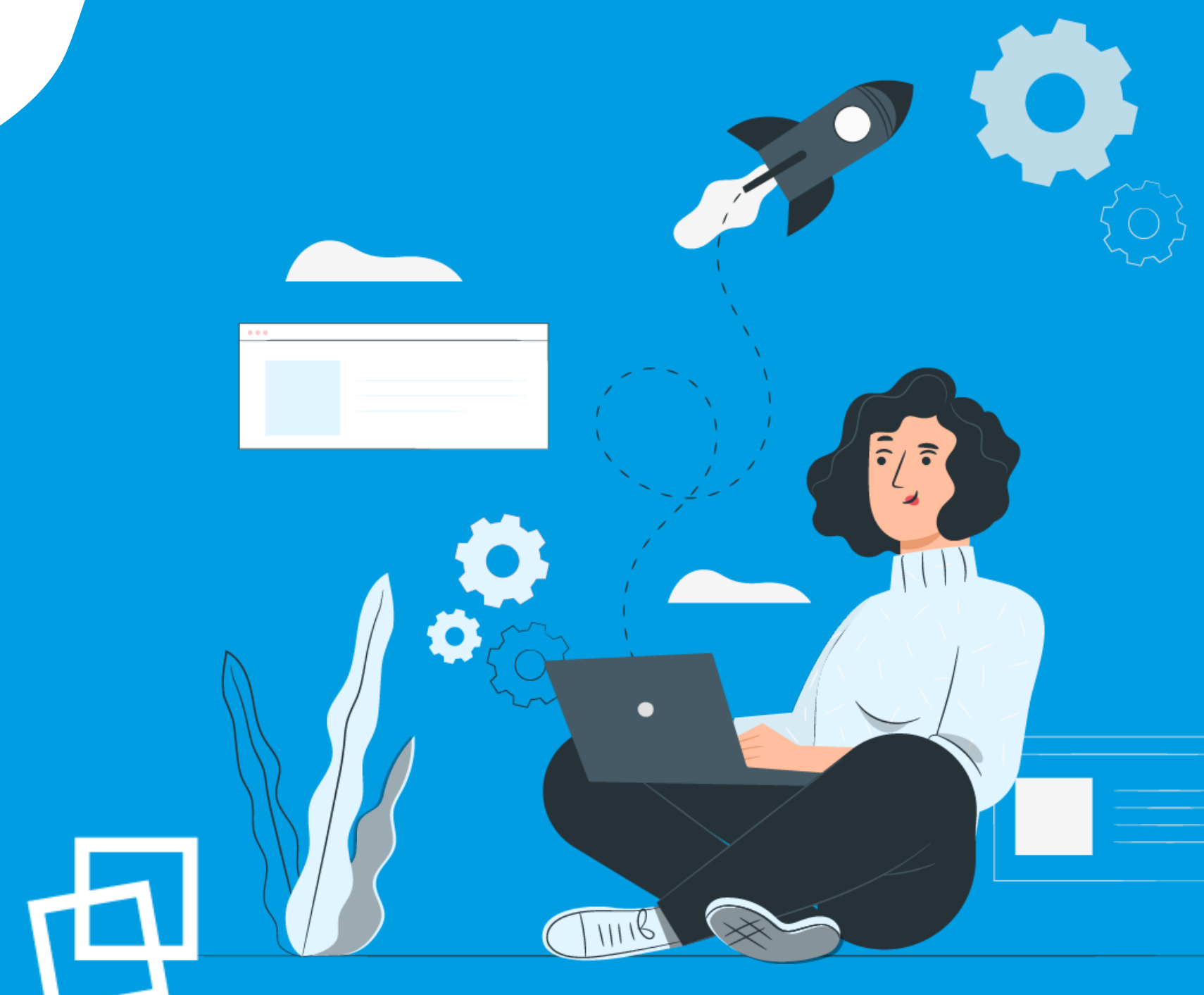

# Nous vous souhaitons une bonne naviguation !

**r g c [q](https://rgcq.org/) . o r g**

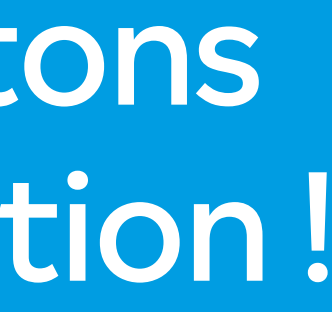

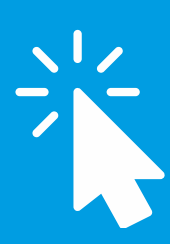

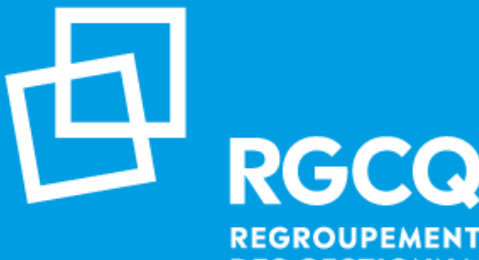

**REGROUPEMENT DES GESTIONNAIRES ET COPROPRIÉTAIRES DU QUÉBEC**